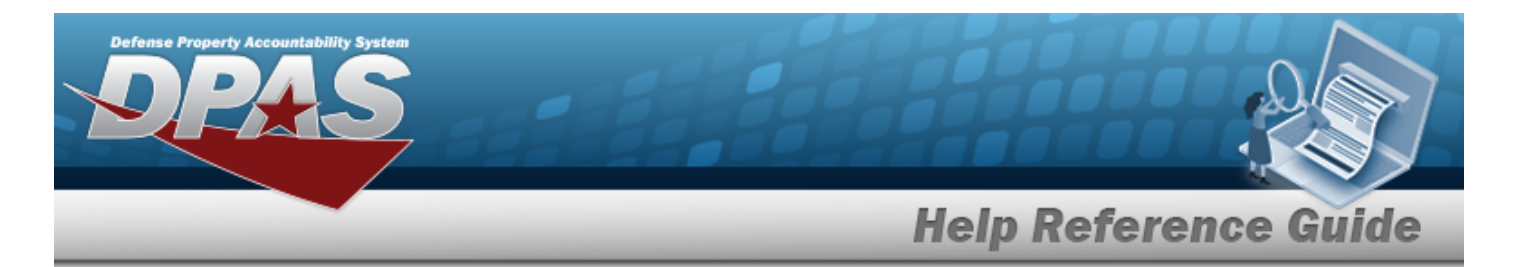

# <span id="page-0-0"></span>**Search for a WRNTY/SVC/SUBSCRIPTION - ASSET ASSOC Inquiry — Criteria**

### **Overview**

The Maintenance and Utilization (M&U) module WRNTY/SVC/SUBSCRIPTION — ASSET ASSOC Inquiry process provides the ability to search for the asset associations of a warranty, service, or subscription.

### **Navigation**

Inquiries > WRNTY/SVC/SUBSCRIP > ASSET ASSOC > WRNTY/SVC/SUBSCRIPTION — ASSET ASSOC Search Criteria page

### **Procedures**

 **Search for a WRNTY/SVC/SUBSCRIPTION - ASSET ASSOC Inquiry — Criteria** 

*One or more of the Search Criteria fields can be entered to isolate the results. By default, all*

*results are displayed. Selecting at any point of this procedure returns all fields to the default "All" setting.* 

1. In the Search Criteria box, choose which available field to use in the search.

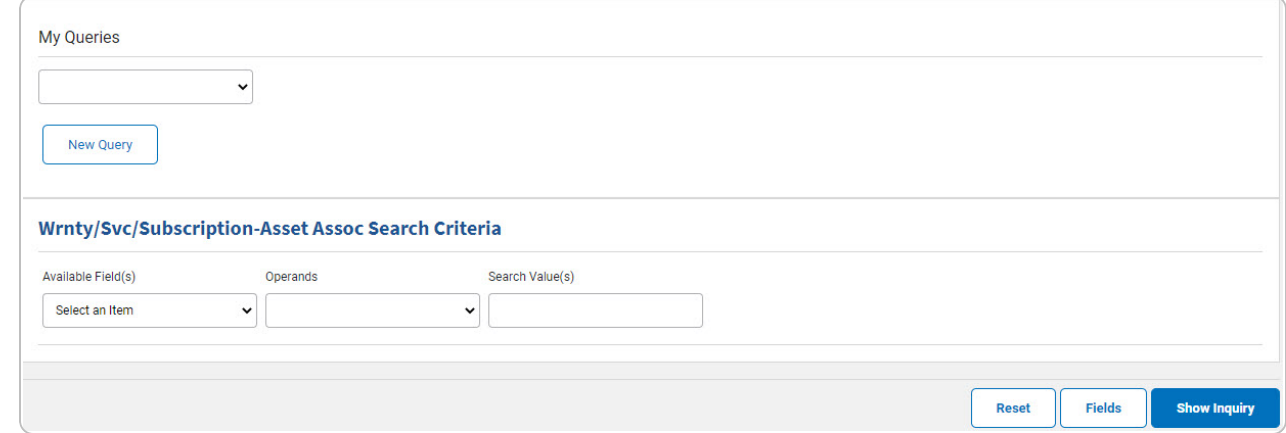

2. *Choose which Available Field(s) to use in the search.*

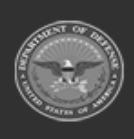

DPAS Helpdesk

1-844-843-3727

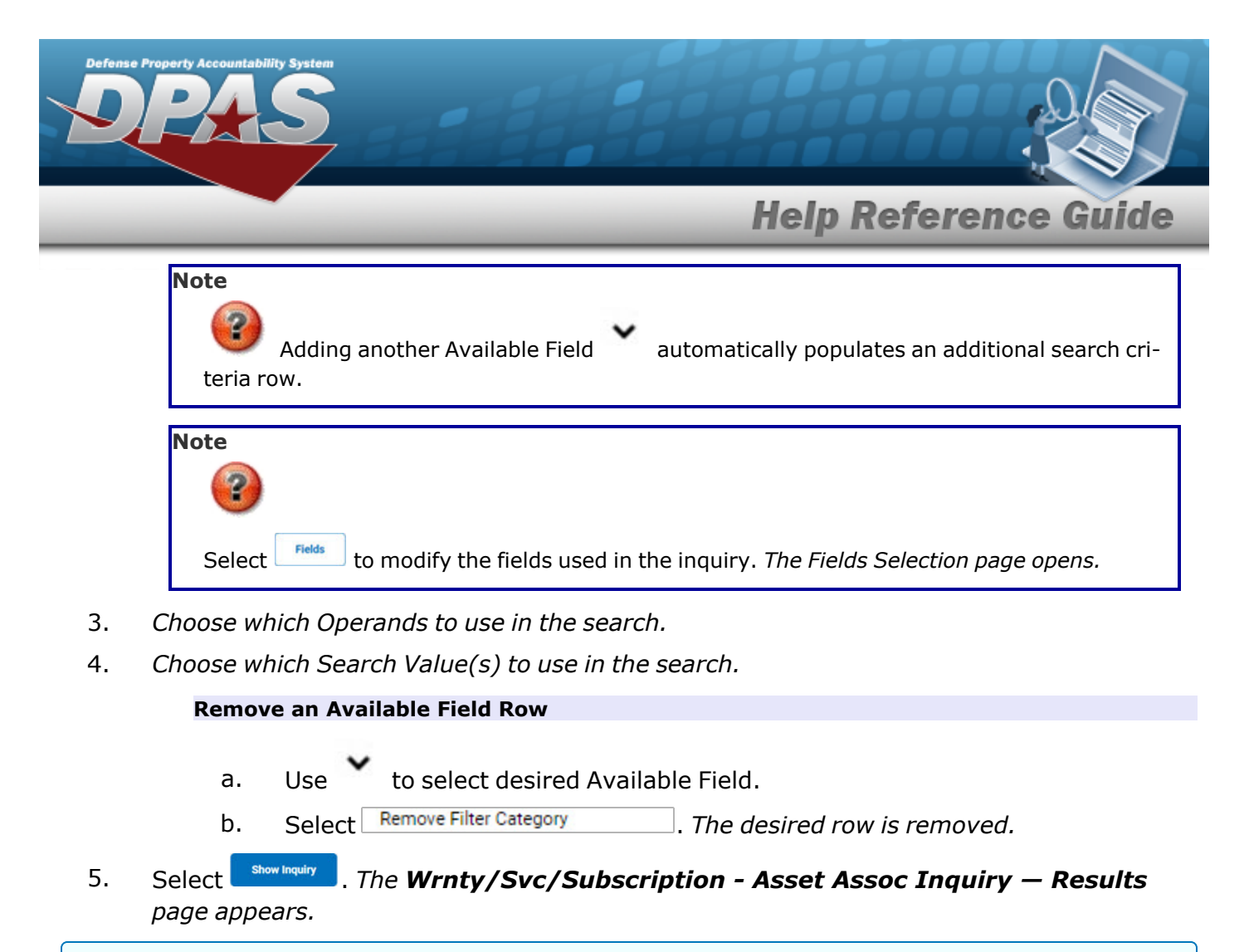

#### **Add a My Queries Inquiry**

1. Select **.** New query 1. The page refreshes, and My Queries changes from a drop-down field to a *text field.*

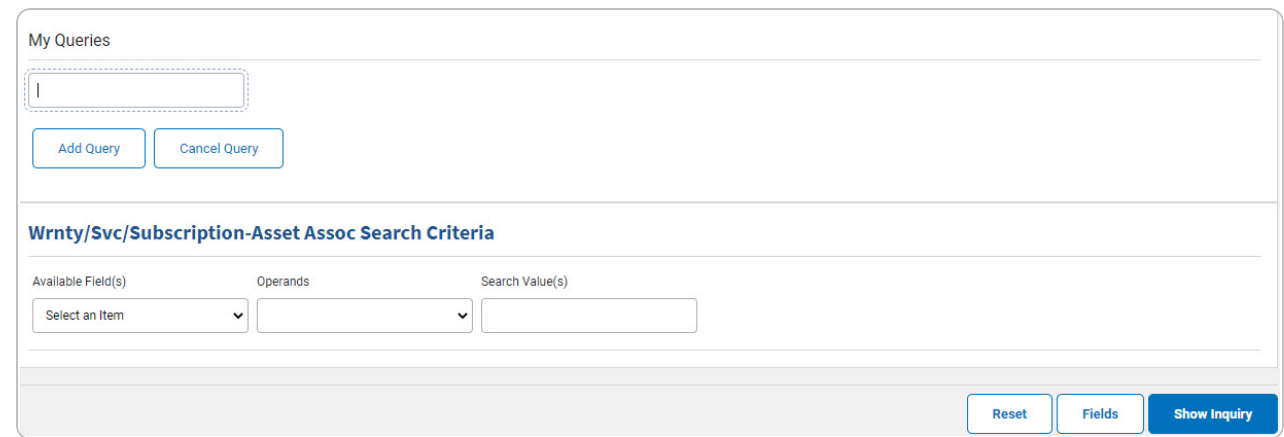

2. Enter the Query Name in the field provided. *This is a 90 alphanumeric character field.*

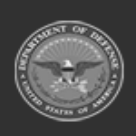

DPAS Helpdesk

1-844-843-3727

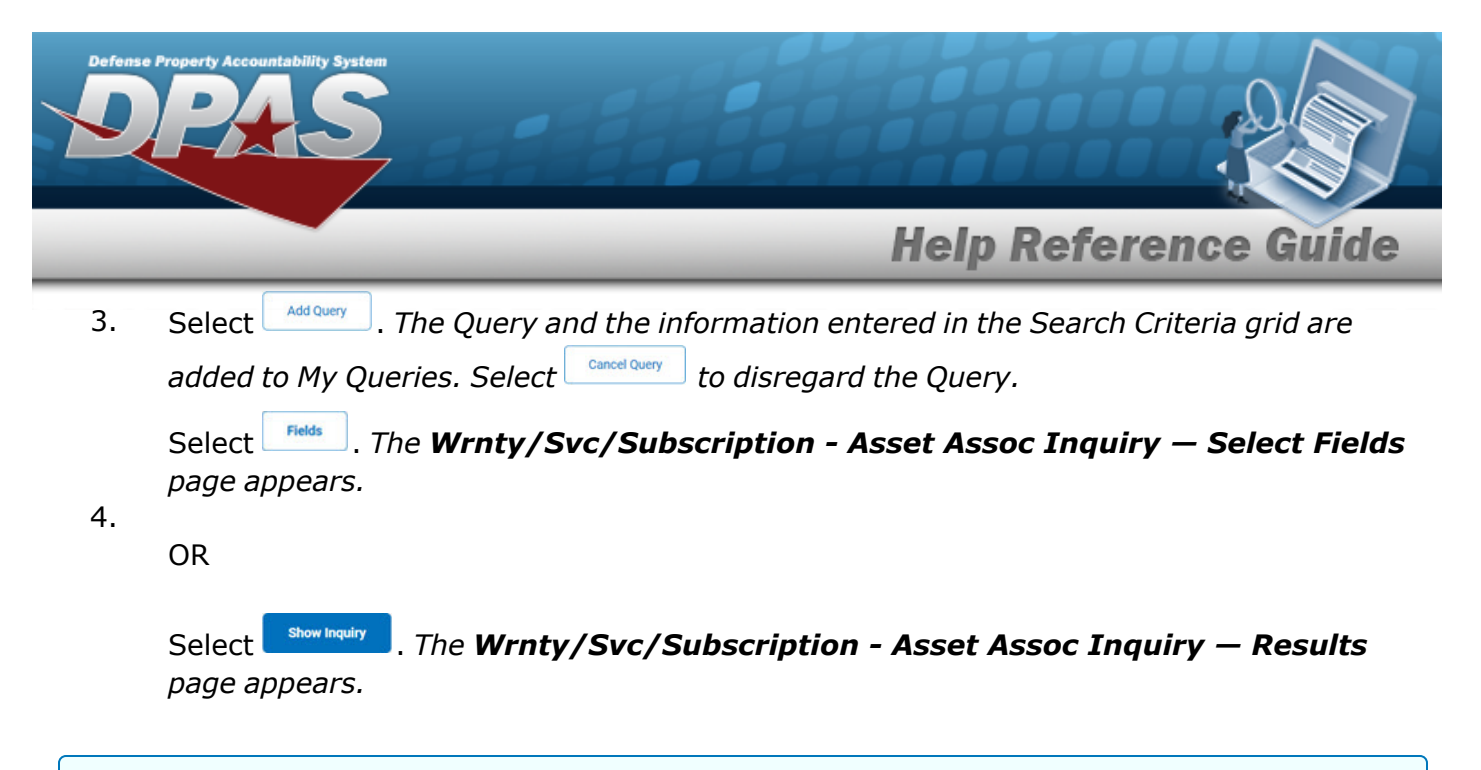

#### **Select a My Queries Inquiry**

1. Use to select the desired saved [query.](MyQueries.htm) *The page refreshes, and the selected query information appears in the search criteria grid.*

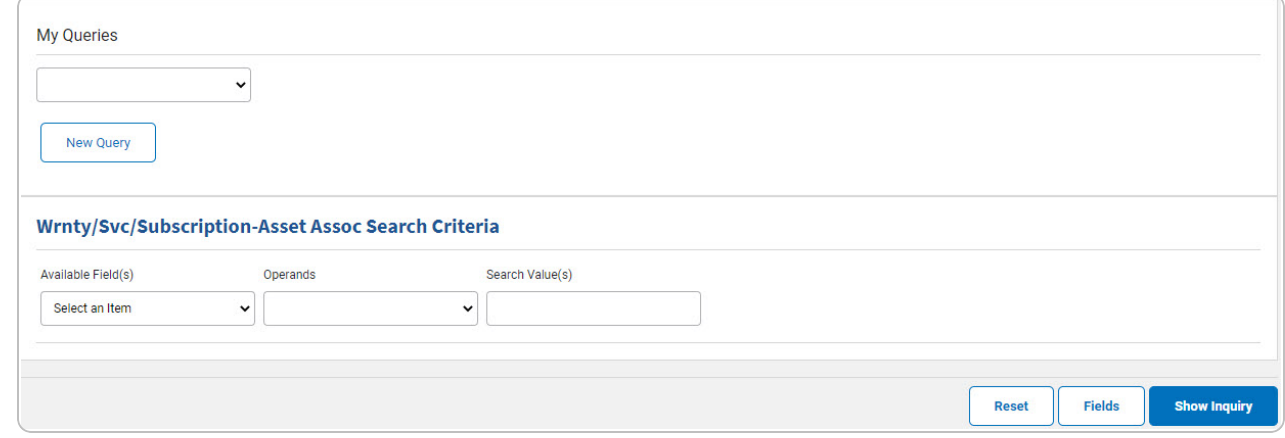

Select . *The [Wrnty/Svc/Subscription](#page-7-0) - Asset Assoc Inquiry — Select Fields page appears.*

2.

OR

Select . *The [Wrnty/Svc/Subscription](#page-5-0) - Asset Assoc Inquiry — Results page appears.*

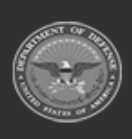

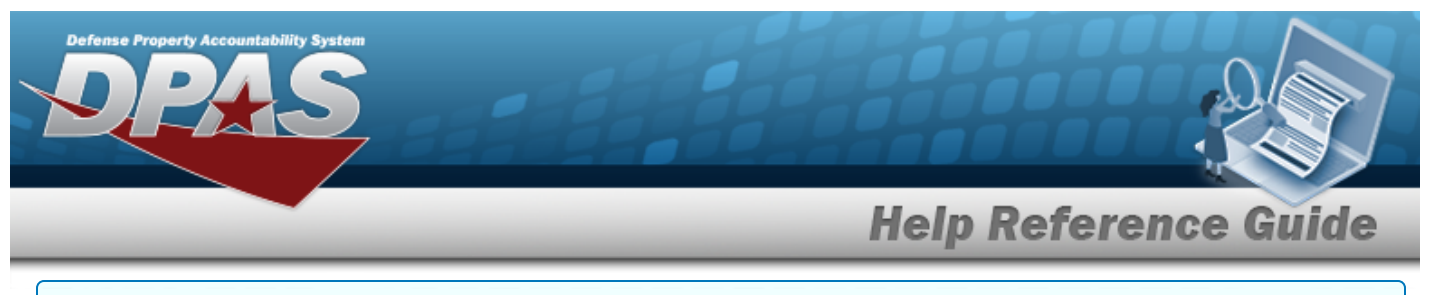

#### **Update a My Queries Inquiry**

1. Use to select the desired saved [query.](MyQueries.htm) *The page refreshes, the search criteria fields change,* and *inter query* is joined by *putate query* and *pelete query information appears in the search criteria grid.*

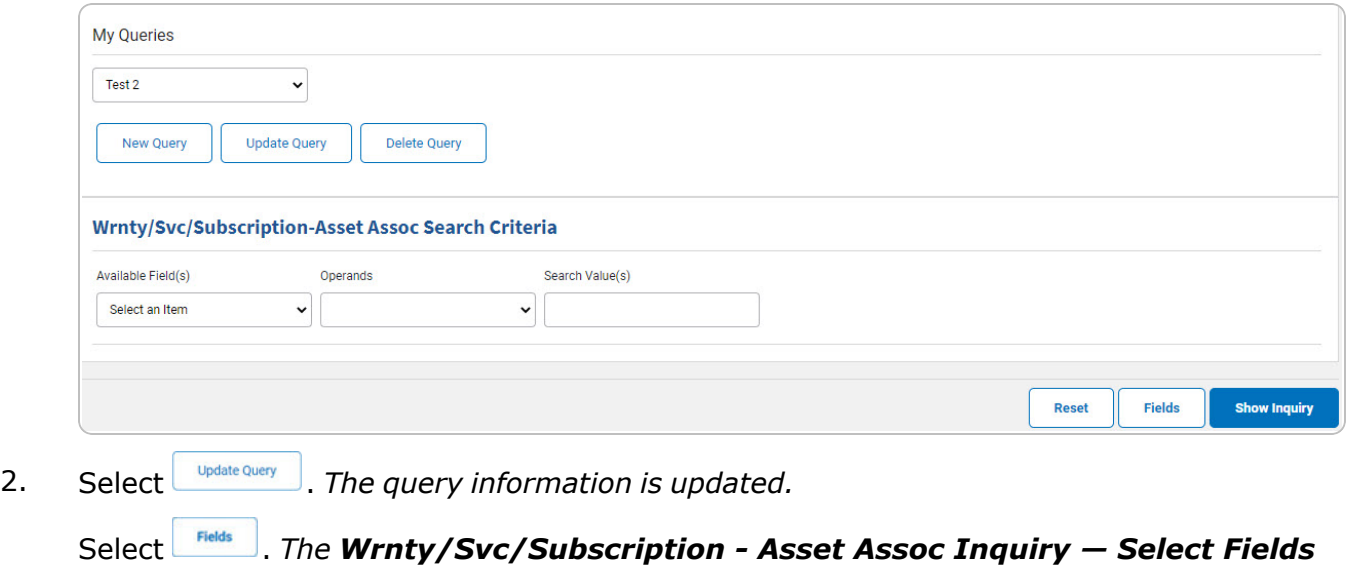

*page appears.*

OR

3.

Select . *The [Wrnty/Svc/Subscription](#page-5-0) - Asset Assoc Inquiry — Results page appears.*

#### **Delete a My Queries Inquiry**

1. Use to select the desired saved [query.](MyQueries.htm) The page refreshes, and *New Query* is joined by **Update Query** *and . The selected query information appears in the search criteria grid.*

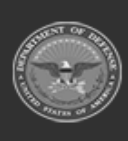

**DPAS Helpdesk** 

1-844-843-3727

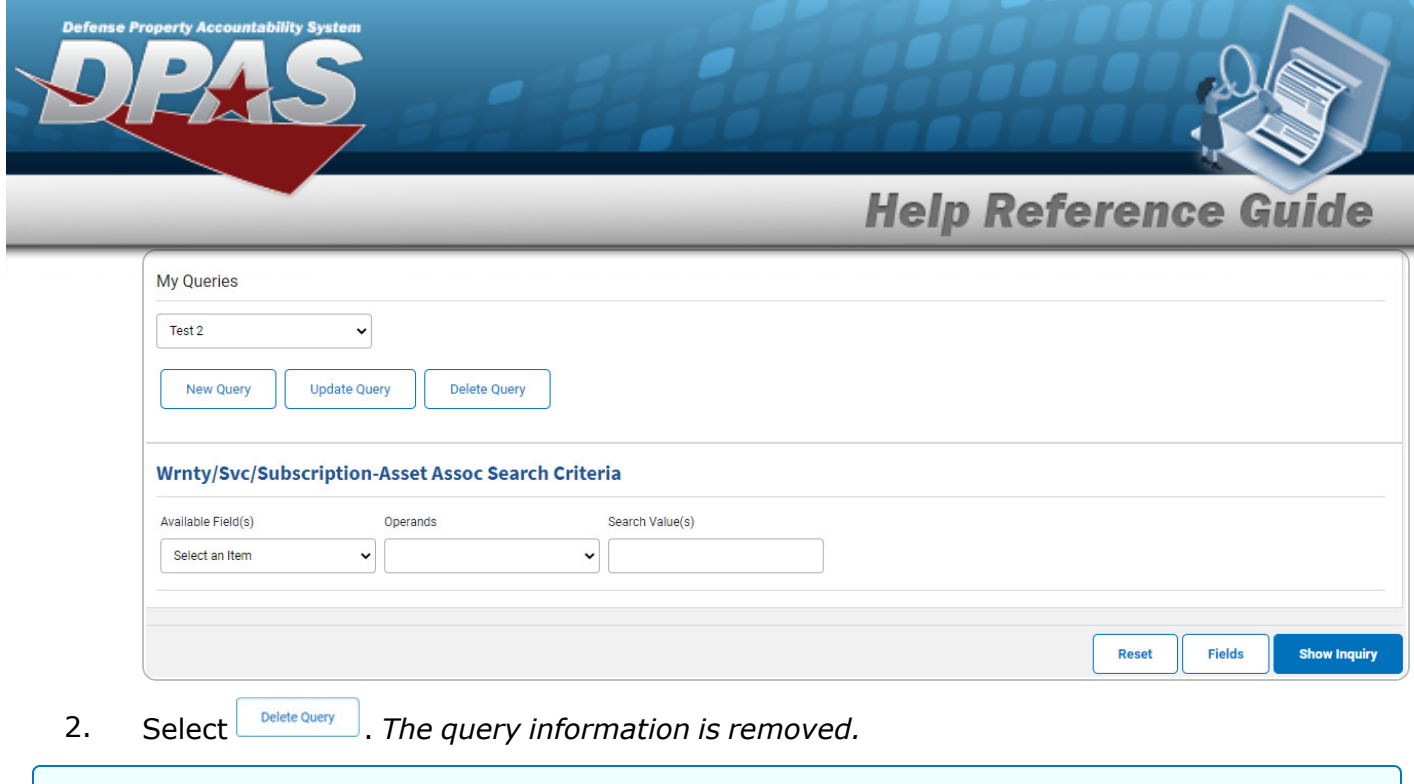

### **Revise the Fields for the Inquiry**

Select . *The [Wrnty/Svc/Subscription](#page-7-0) - Asset Assoc Inquiry — Select Fields page appears.*

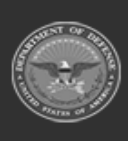

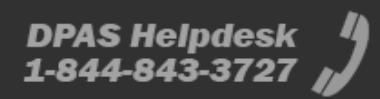

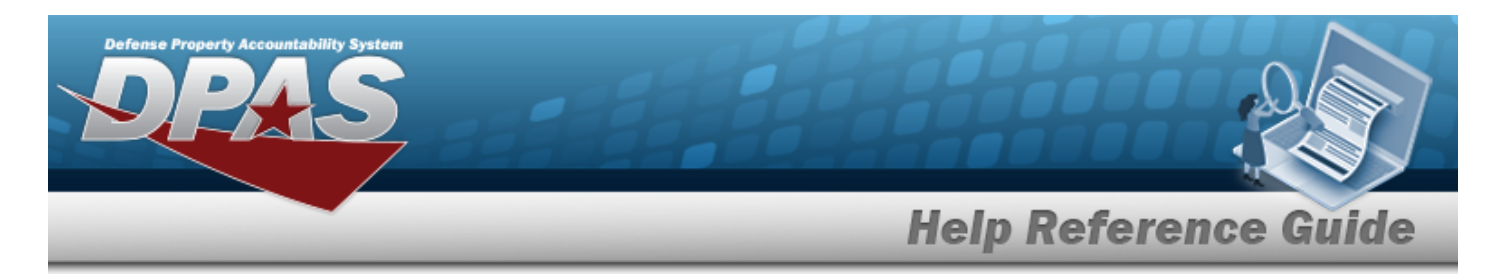

## <span id="page-5-0"></span>**Search for a WRNTY/SVC/SUBSCRIPTION - ASSET ASSOC Inquiry — Results**

### **Navigation**

Inquiries > WRNTY/SVC/SUBSCRIP > ASSET ASSOC > Search Criteria > > WRNTY/SVC/SUBSCRIPTION - ASSET ASSOC Inquiry Search Results page

### **Procedures**

Down Day

 **Export the WRNTY/SVC/SUBSCRIPTION - ASSET ASSOC Inquiry Results** 

#### Cancel

*Selecting at any point of this procedure removes all revisions and closes the page. Bold numbered steps are required.*

1. Select  $\left[\Box\right]$  of to choose the print format (Excel, PDF, or Word). *The procedure leaves the application based on the selection made.*

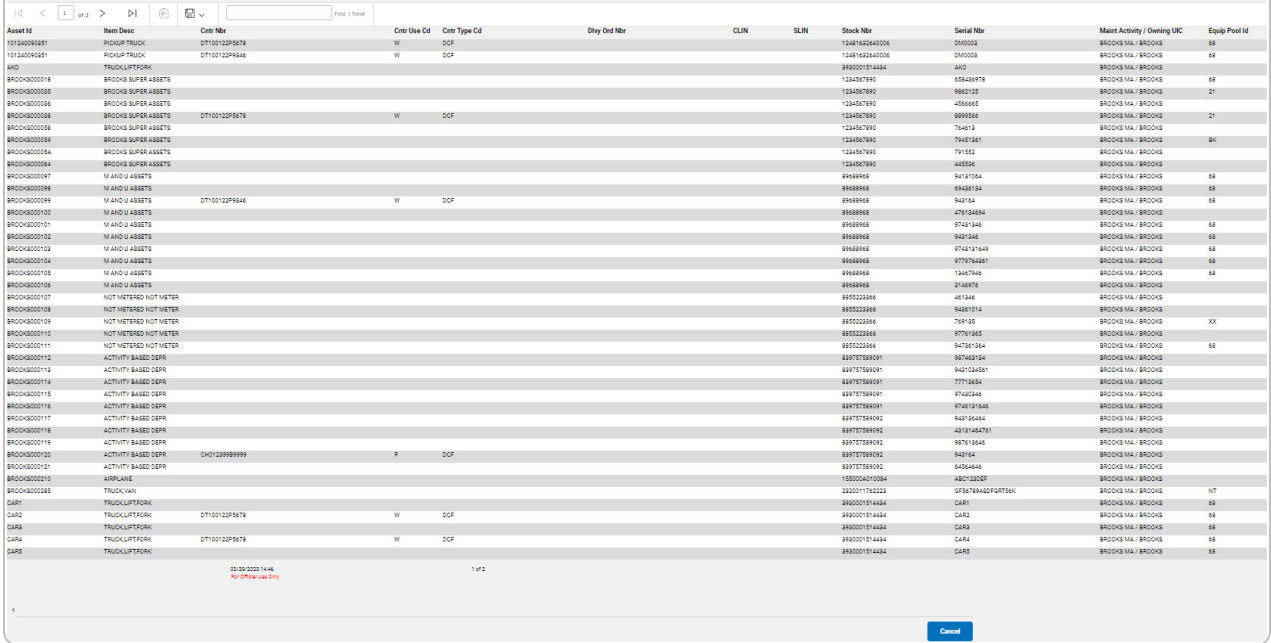

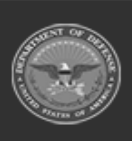

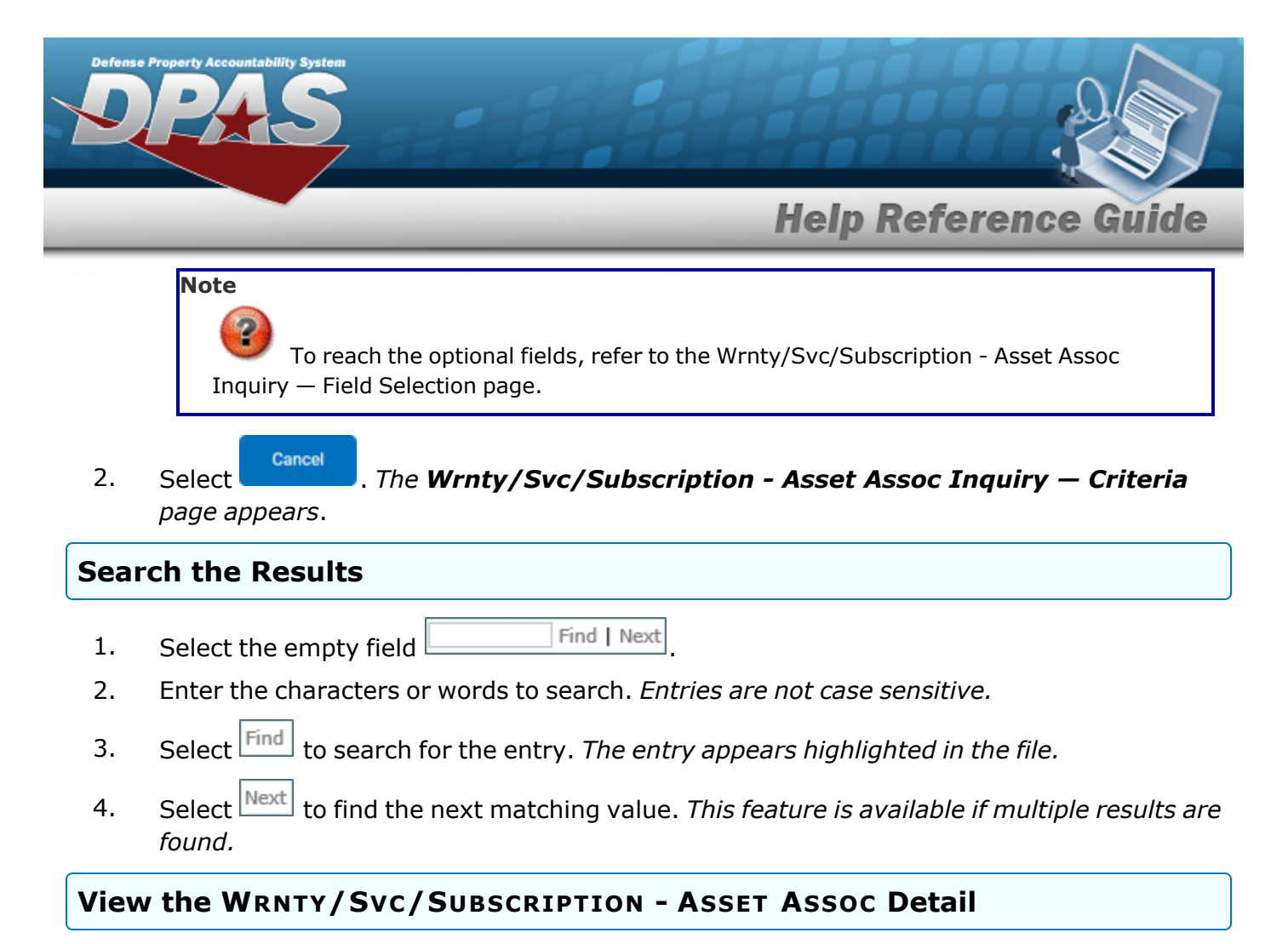

Select the desired WRNTY/SVC/SUBSCRIPTION - TERMS/COND row. *The [Wrnty/Svc/Sub](#page-14-0)scription - [Terms/Cond](#page-14-0) Inquiry Detail — Basic page appears.*

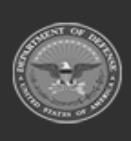

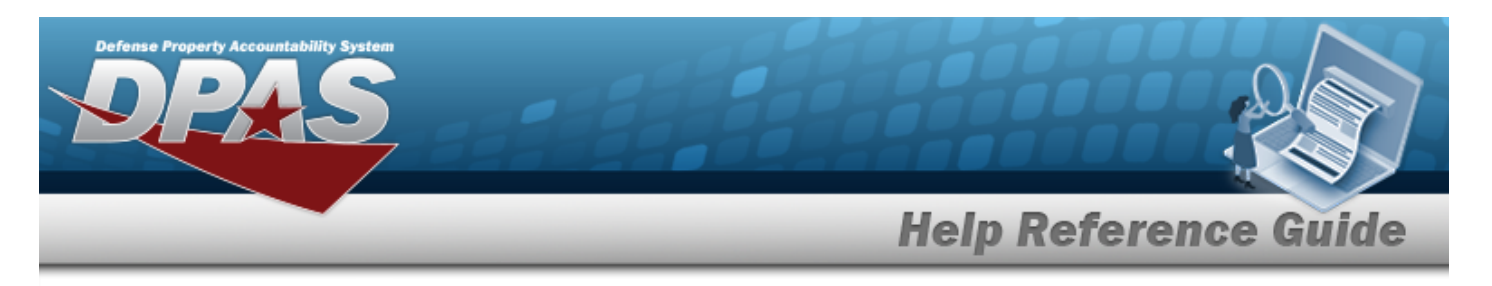

# <span id="page-7-0"></span>**Select Fields for the WRNTY/SVC/SUBSCRIPTION - ASSET ASSOC Inquiry**

# **Navigation**

Inquiries > WRNTY/SVC/SUBSCRIP > ASSET ASSOC> Search Criteria > Fields > WRNTY/SVC/SUBSCRIPTION - ASSET ASSOC Inquiry Fields Selection page

### **Procedures**

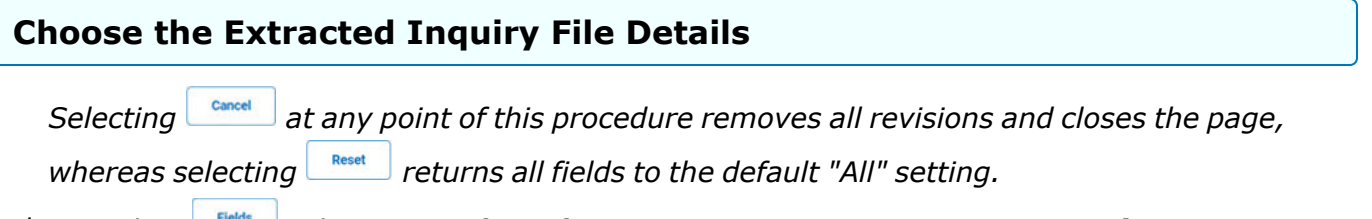

1. Select  $\frac{F_{\text{Fields}}}{F_{\text{Folds}}}$ . *The WRNTY*/S*VC*/SUBSCRIPTION - ASSET ASSOC Inquiry page *appears.*

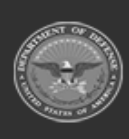

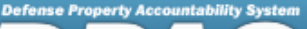

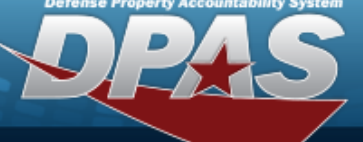

DPAS Helpdesk<br>1-844-843-3727

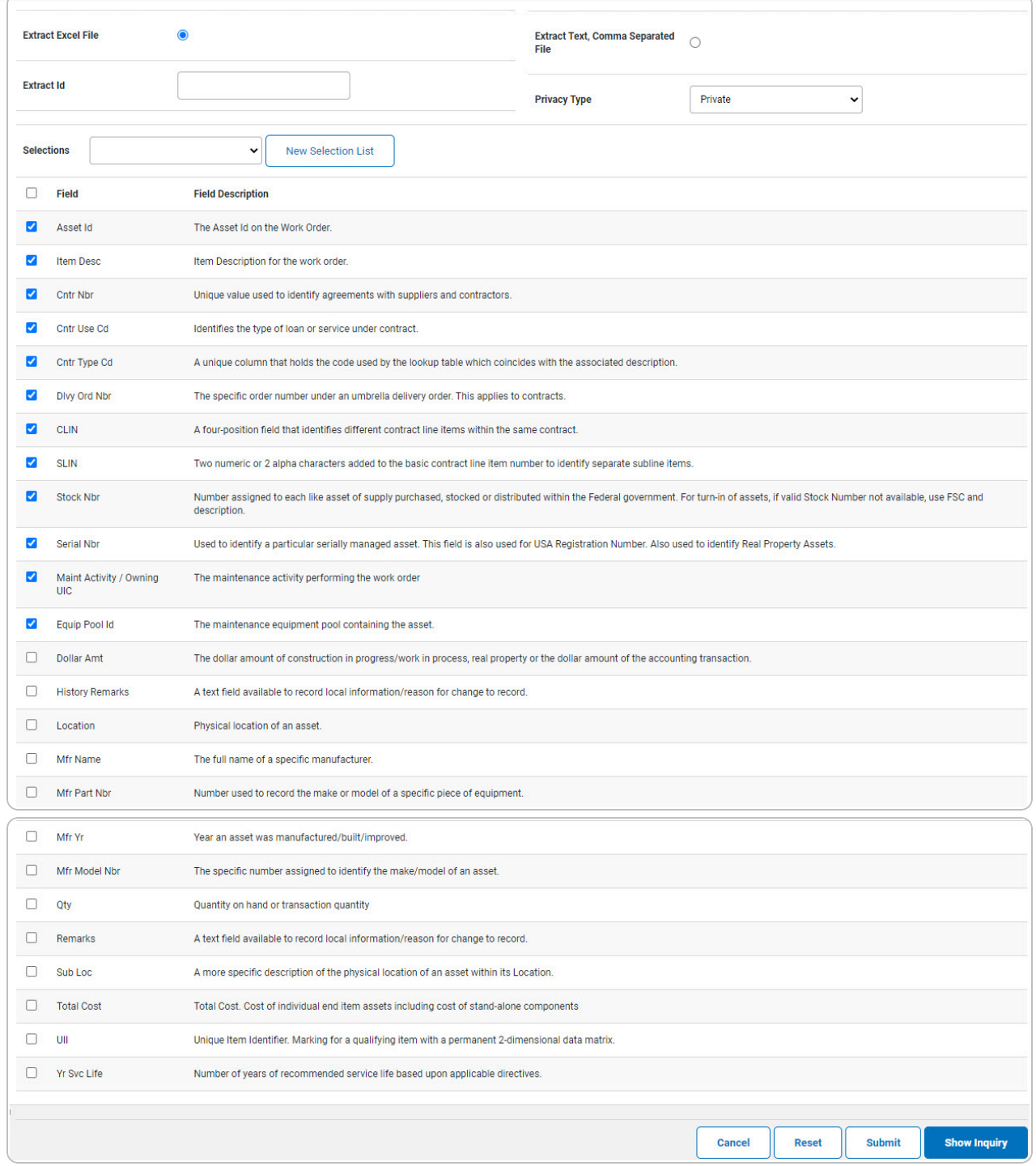

**2.** Choose the desired file type:

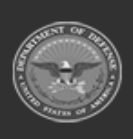

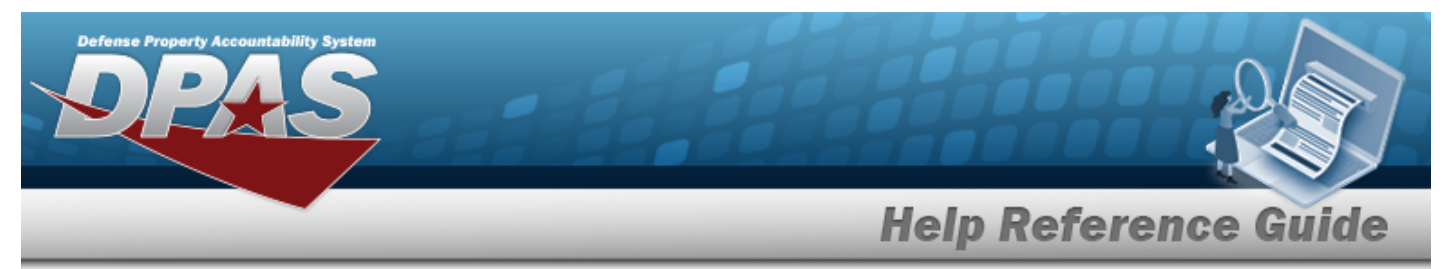

<sup>l</sup> Click to select Extract Excel File. *The extracted file on the View [Inquiry](InqViewInqExtrct.htm) Extract page is an .XLS file.*

**OR**

**Add a Selection List**

Click to select Extract Text, Comma Separated File. *The extracted file on the View [Inquiry](InqViewInqExtrct.htm) Extract page is a .CSV file.*

- 3. Enter an unique identifier in the Extract ID field provided. *This adds the identifier to the link on the View [Inquiry](InqViewInqExtrct.htm) Extract page, and does not change the file name.*
- 4. Use to select the [Privacy](PrivacyType.htm) Type.

1. Select **Rew Selection List** 1. The page refreshes, and Selections changes from a drop-down field to *a text field.*

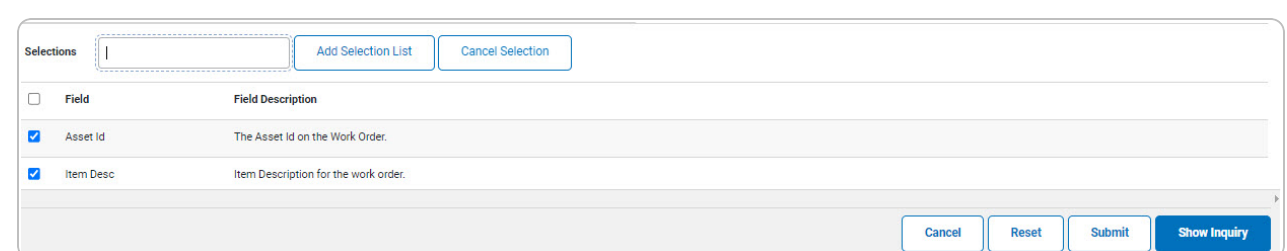

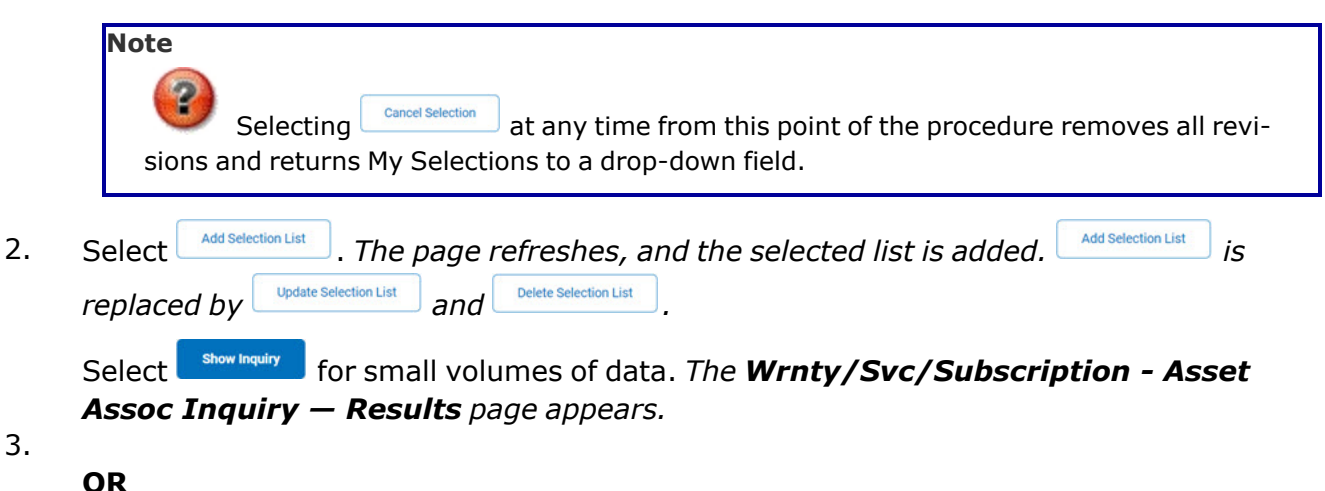

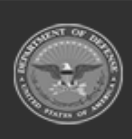

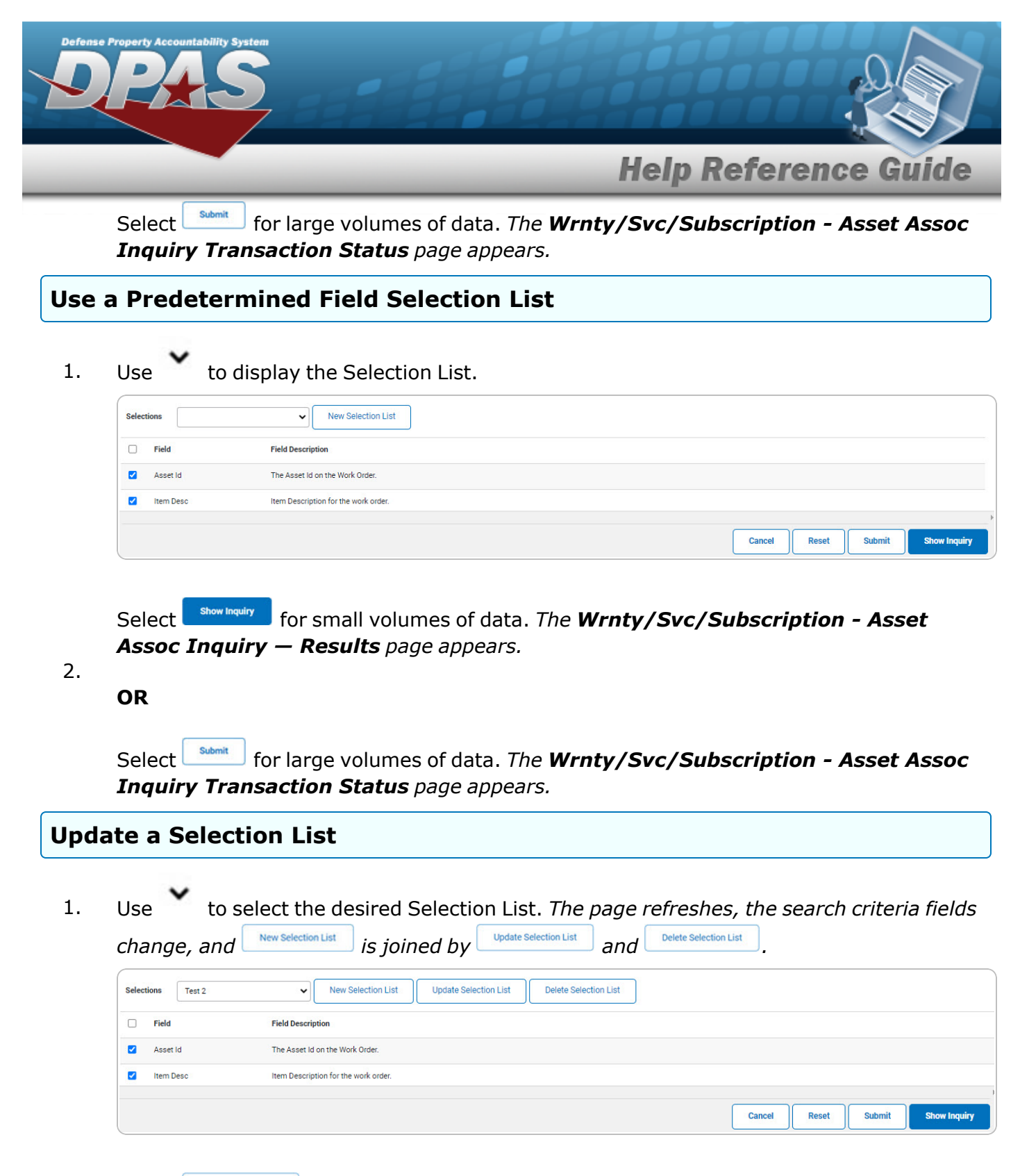

2. Select  $\Box$  *Dpdate* Selection List . The page refreshes.

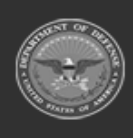

**DPAS Helpdesk** 

1-844-843-3727

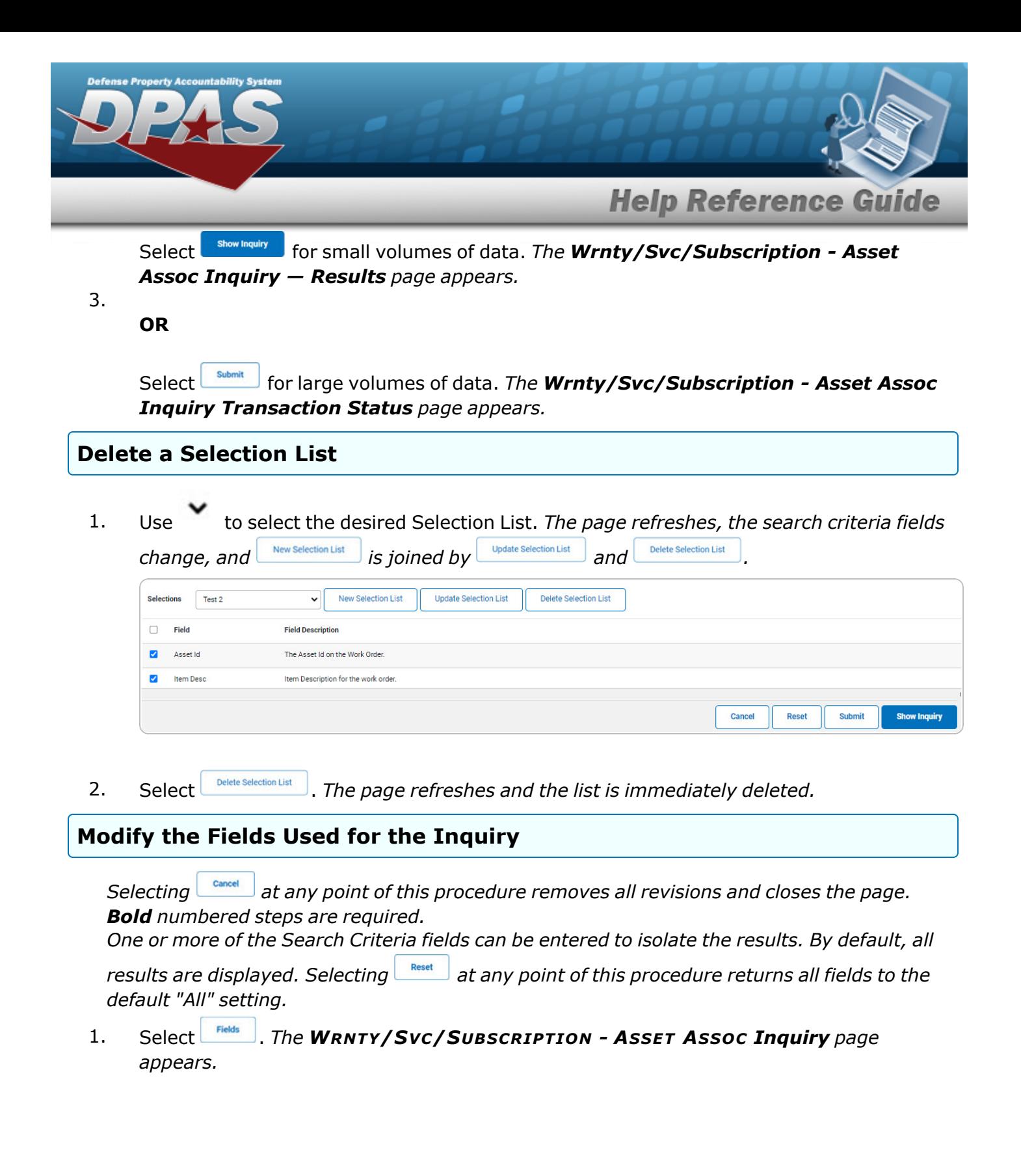

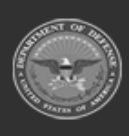

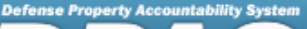

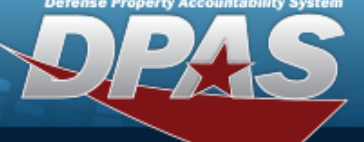

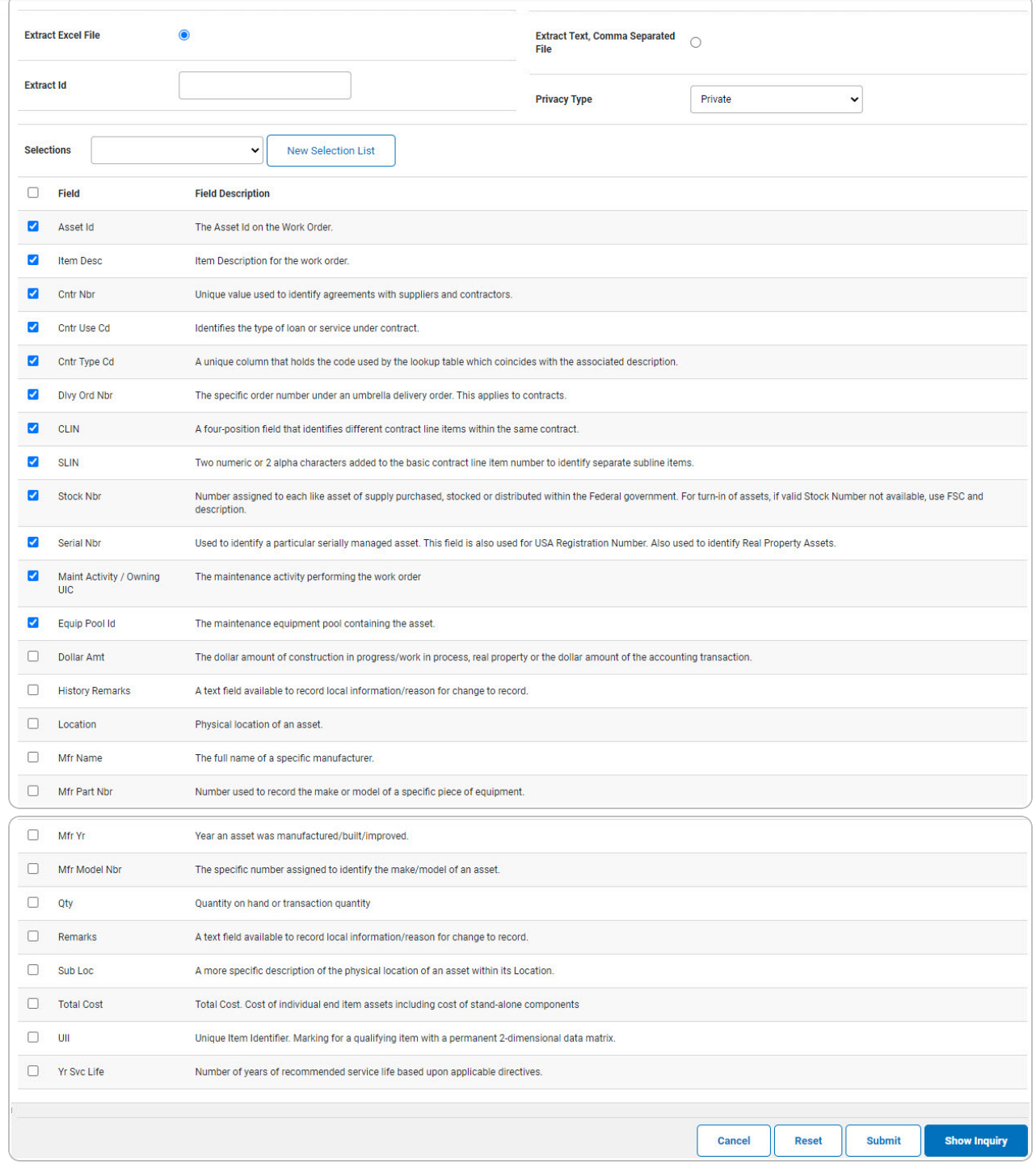

2. Select the fields required for the inquiry. *The first 12 fields are automatically selected.*

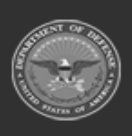

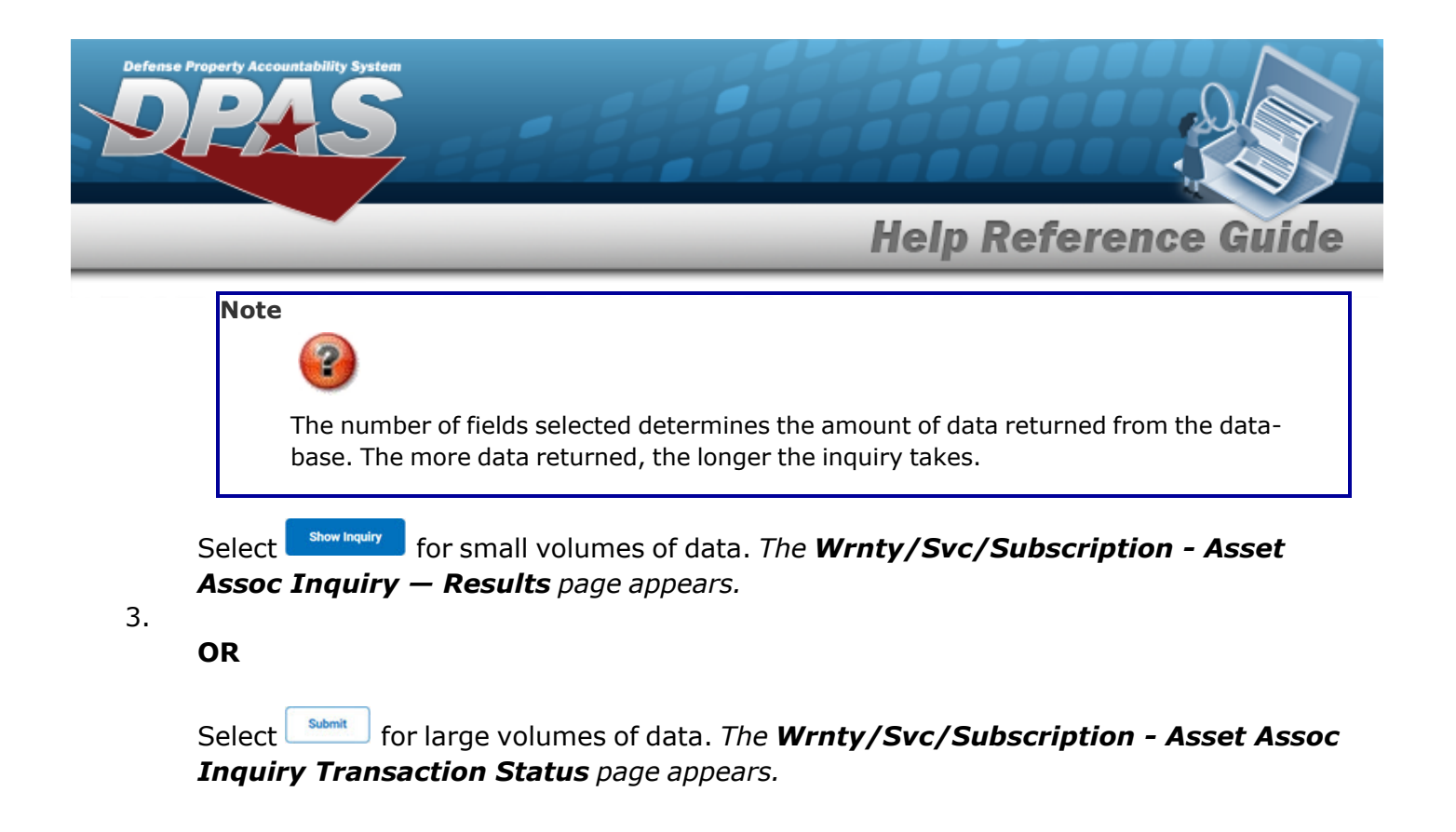

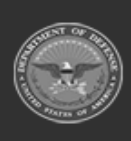

**DPAS Helpdesk** 1-844-843-3727

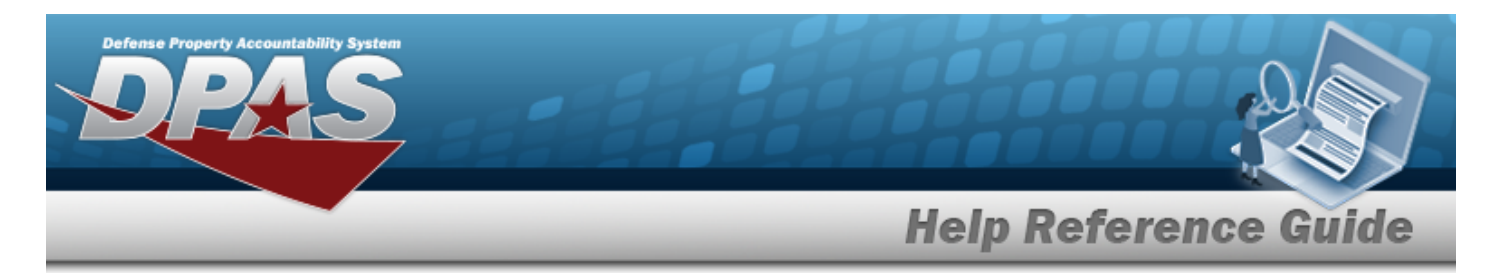

# <span id="page-14-0"></span>**View the WRNTY/SVC/SUBSCRIPTION - ASSET ASSOC Inquiry Details — Basic**

### **Navigation**

Inquiries > WRNTY/SVC/SUBSCRIP > ASSET ASSOC > Search Criteria > show inquiry > Search Results > Inquiry Row [hyperlink](Hyperlink.htm) > WRNTY/SVC/SUBSCRIPTION - ASSET ASSOC Inquiry Detail — Basic page

### **Procedures**

 **Export the WRNTY/SVC/SUBSCRIPTION - ASSET ASSOC Inquiry Detail — Basic** 

Cancel

*Selecting at any point of this procedure removes all revisions and closes the page. Bold numbered steps are required.*

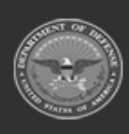

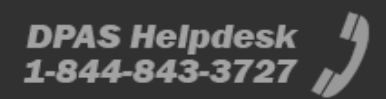

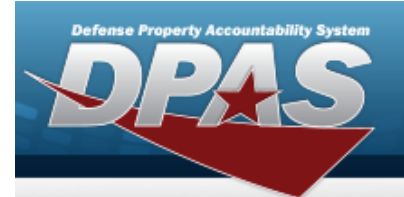

1. *Verify the Basic Detail tab.*

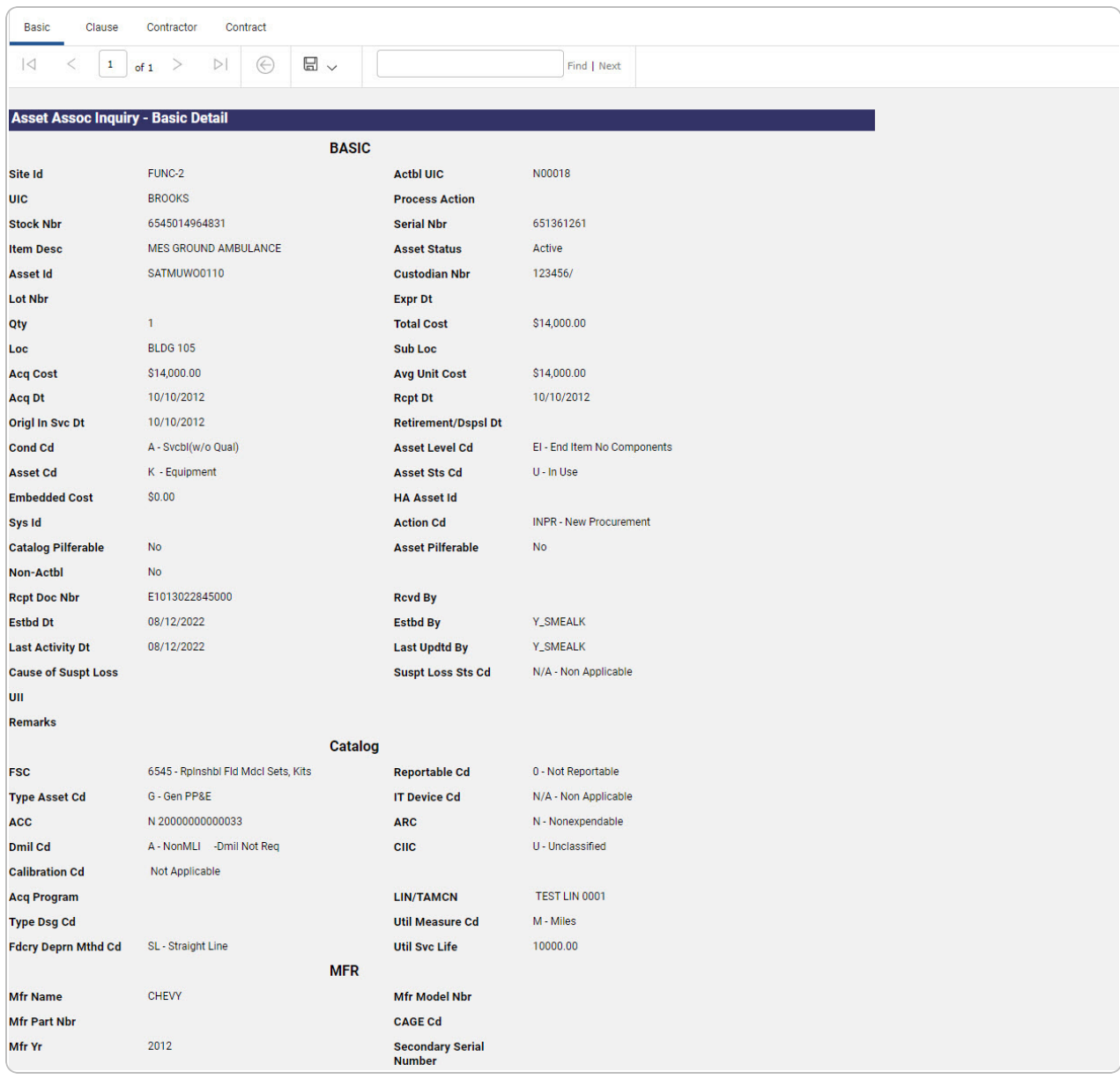

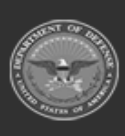

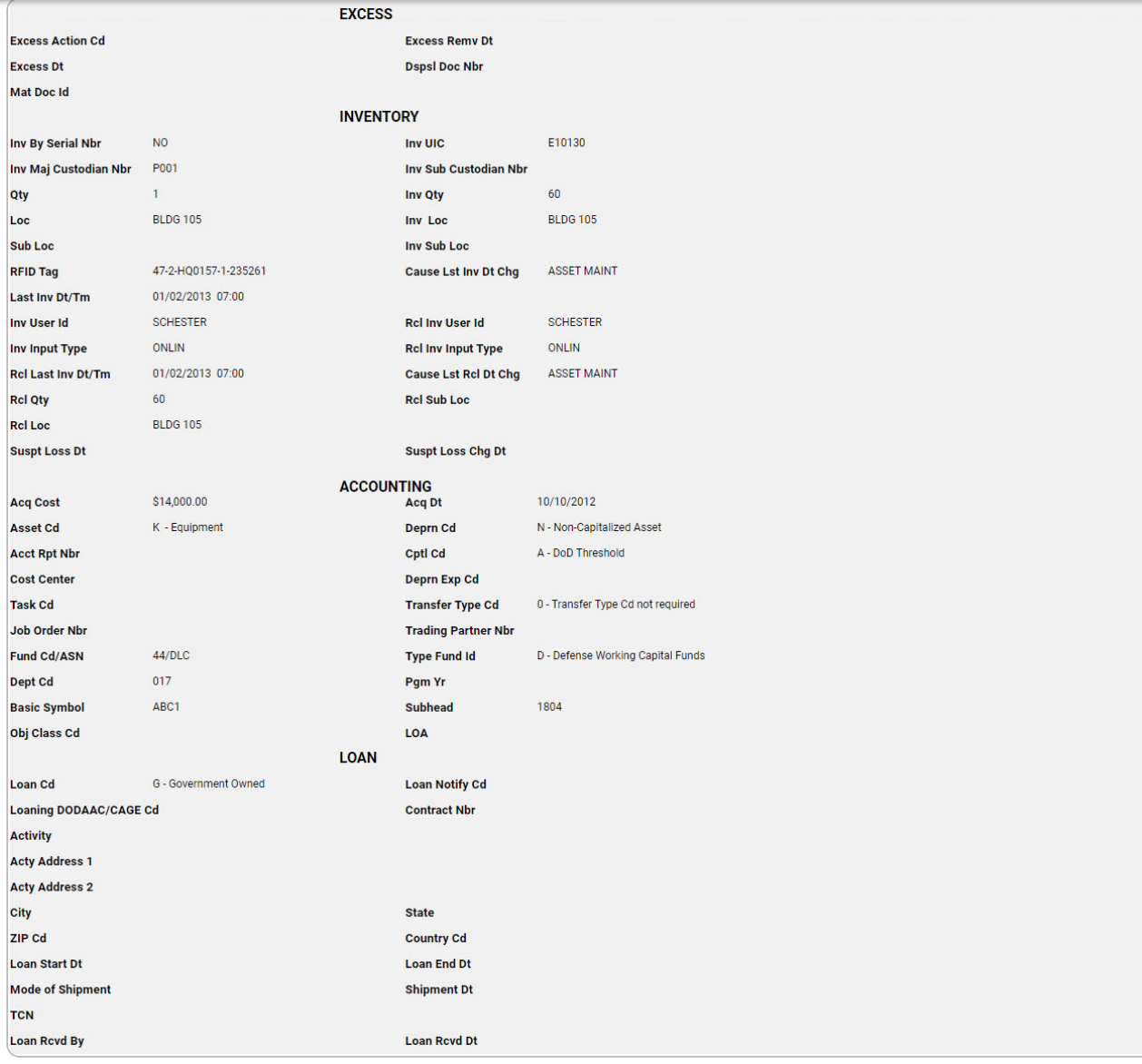

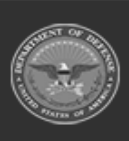

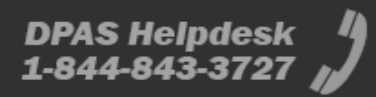

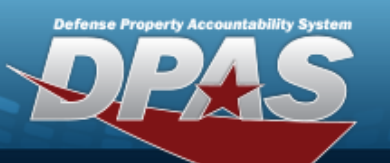

DPAS Helpdesk 1-844-843-3727

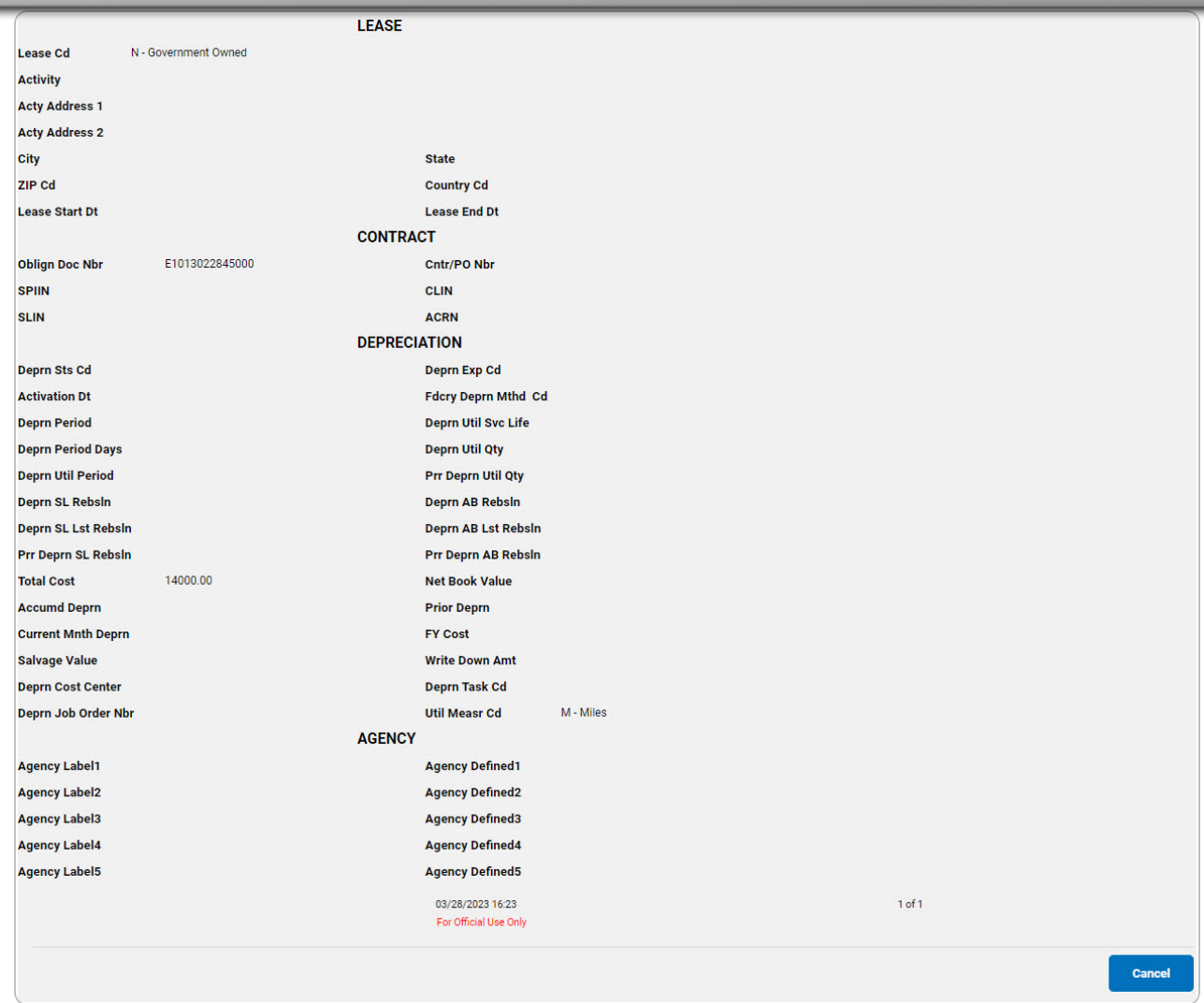

- 2. Select  $\Box$  v to choose the print format (Excel, PDF, or Word). *The procedure leaves the application based on the selection made.*
- 3. Follow the prompts provided by the computer.

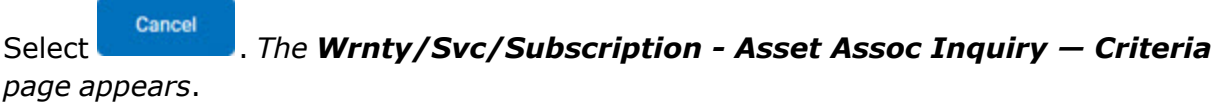

4.

OR

Select the Clause tab. *The [Wrnty/Svc/Subscription](#page-19-0) - Asset Assoc Inquiry Detail — [Clause](#page-19-0) Row page appears*.

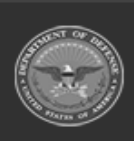

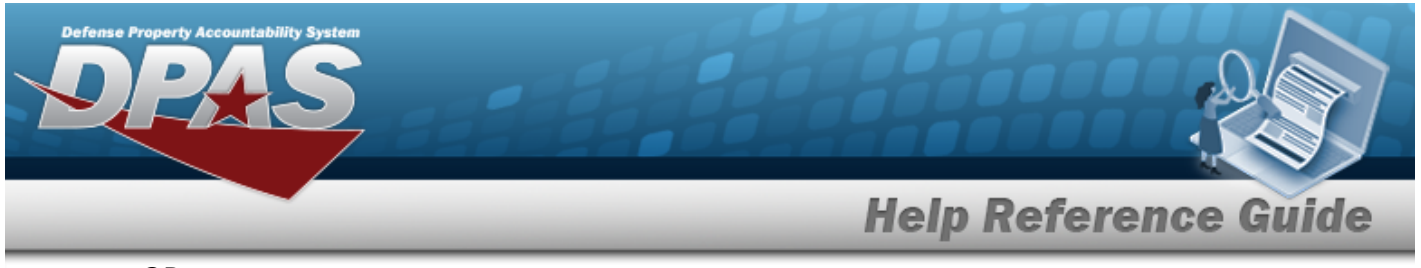

OR

Select the Contractor tab. *The [Wrnty/Svc/Subscription](#page-23-0) - Asset Assoc Inquiry Detail — [Contractor](#page-23-0) page appears*.

OR

Select the Contract tab. *The [Wrnty/Svc/Subscription](#page-26-0) - Asset Assoc Inquiry Detail — [Contract](#page-26-0) page appears*.

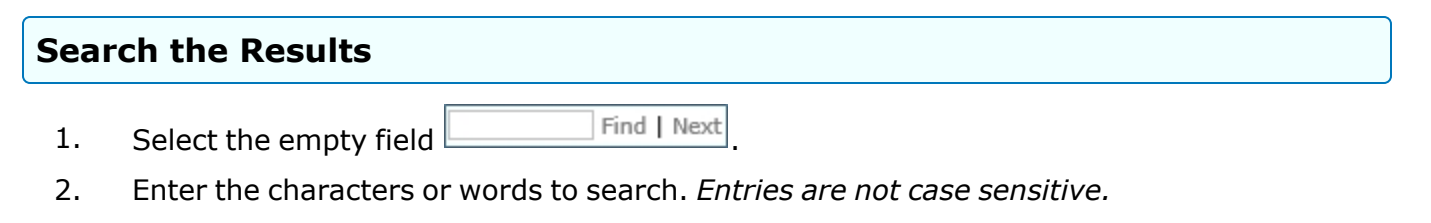

- 3. Select  $\frac{|\text{Find}|}{|\text{To search for the entry. The entry appears highlighted in the file.}$
- 4. Select to find the next matching value. *This feature is available if multiple results are found.*

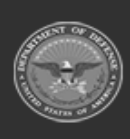

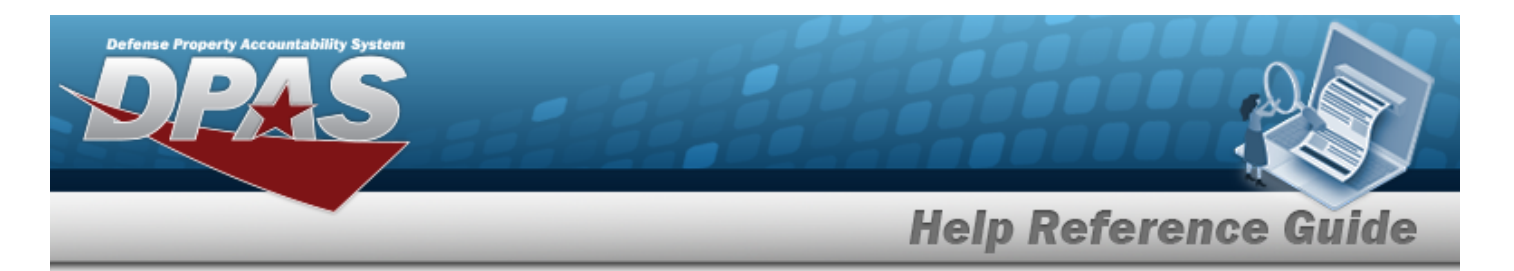

# <span id="page-19-0"></span>**View the WRNTY/SVC/SUBSCRIPTION - ASSET ASSOC Inquiry Detail — Clause Row**

### **Navigation**

Inquiries > WRNTY/SVC/SUBSCRIP > ASSET ASSOC > Search Criteria > > Search Results > Inquiry Row [hyperlink](Hyperlink.htm) > Basic Detail > Clause tab > WRNTY/SVC/SUBSCRIPTION - ASSET ASSOC Inquiry Detail — Clause Row [hyperlink](Hyperlink.htm)

### **Procedures**

 **Export the WRNTY/SVC/SUBSCRIPTION - ASSET ASSOC Inquiry Detail — Clause Row** 

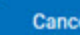

*Selecting at any point of this procedure removes all revisions and closes the page. Bold numbered steps are required.*

1. *Verify the Clause Detail Row.*

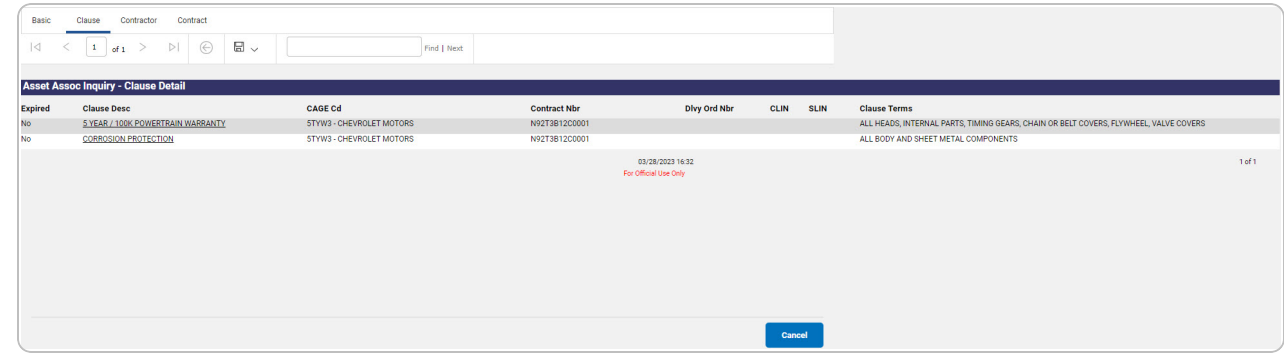

- 2. Select  $\boxed{\Box}$  o choose the print format (Excel, PDF, or Word). *The procedure leaves the application based on the selection made.*
- 3. Follow the prompts provided by the computer.

Cancel Select . *The [Wrnty/Svc/Subscription](#page-0-0) - Asset Assoc Inquiry — Criteria page appears*.

4.

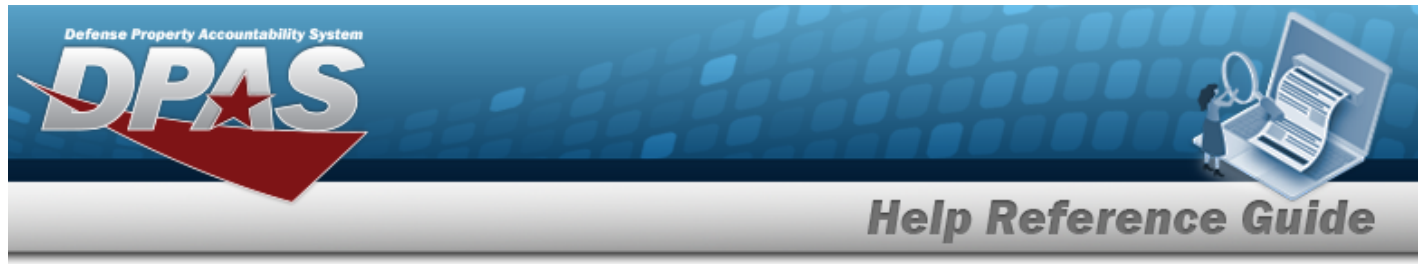

OR

Select the Clause Row [hyperlink](Hyperlink.htm). *The [Wrnty/Svc/Subscription](#page-21-0) - Asset Assoc Inquiry Detail — [Clause](#page-21-0) page appears*.

OR

Select the Contractor tab. *The [Wrnty/Svc/Subscription](#page-23-0) - Asset Assoc Inquiry Detail — [Contractor](#page-23-0) page appears*.

OR

Select the Contract tab. *The [Wrnty/Svc/Subscription](#page-26-0) - Asset Assoc Inquiry Detail — [Contract](#page-26-0) page appears*.

OR

Select the Basic tab. *The [Wrnty/Svc/Subscription](#page-14-0) - Asset Association Inquiry [Detail](#page-14-0) — Basic page appears*.

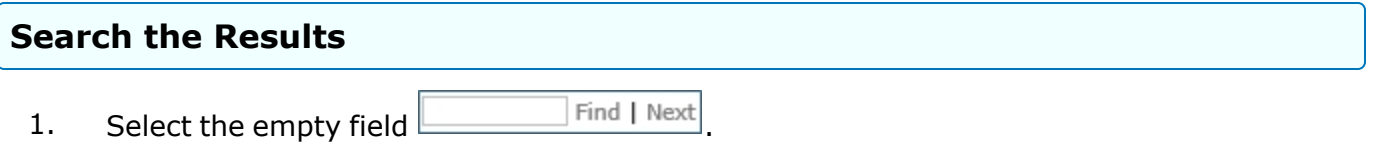

- 2. Enter the characters or words to search. *Entries are not case sensitive.*
- 3. Select  $\frac{|\text{Find}|}{|\text{Find}|}$  to search for the entry. *The entry appears highlighted in the file.*
- 4. Select to find the next matching value. *This feature is available if multiple results are found.*

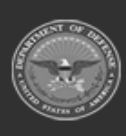

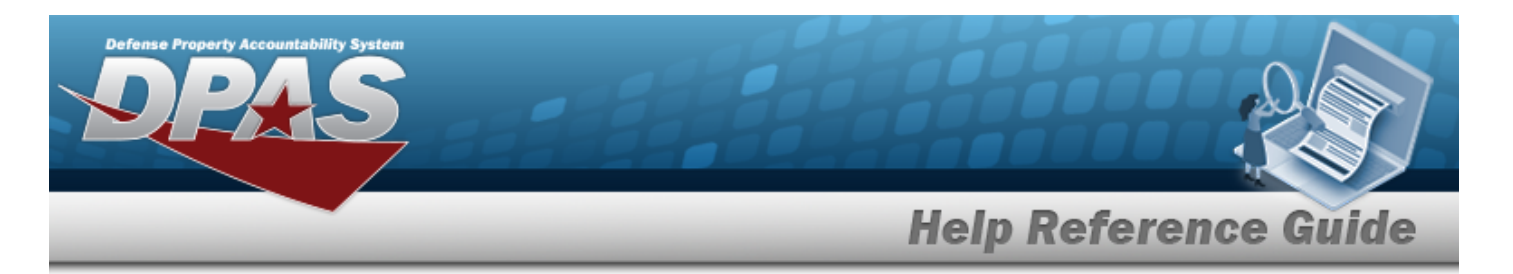

## <span id="page-21-0"></span>**View the WRNTY/SVC/SUBSCRIPTION - ASSET ASSOC Inquiry Detail — Clause**

### **Navigation**

Inquiries > WRNTY/SVC/SUBSCRIP > ASSET ASSOC > Search Criteria > > Search Results > Inquiry Row [hyperlink](Hyperlink.htm) > Basic Detail > Clause tab > Clause Row [hyper](Hyperlink.htm)[link](Hyperlink.htm) > WRNTY/SVC/SUBSCRIPTION - ASSET ASSOC Inquiry Detail — Clause page

### **Procedures**

 **Export the WRNTY/SVC/SUBSCRIPTION - ASSET ASSOC Inquiry Detail — Clause** 

#### Cancel

*Selecting at any point of this procedure removes all revisions and closes the page. Bold numbered steps are required.*

1. *Verify the Clause Detail tab.*

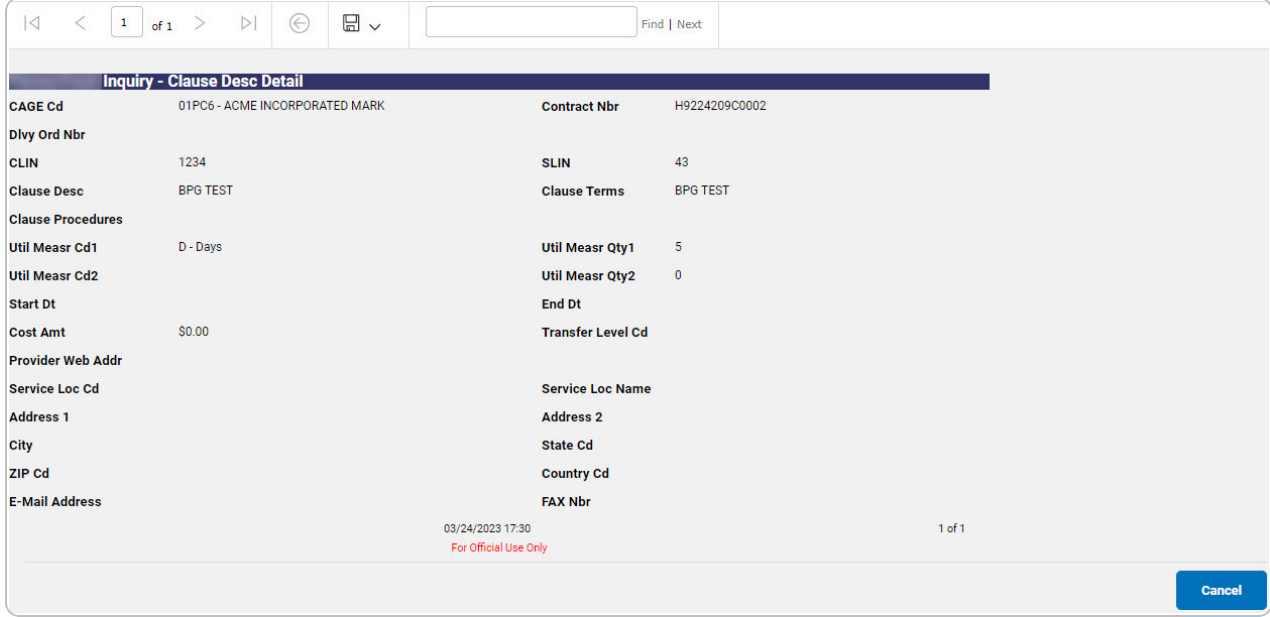

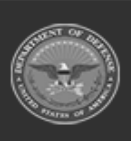

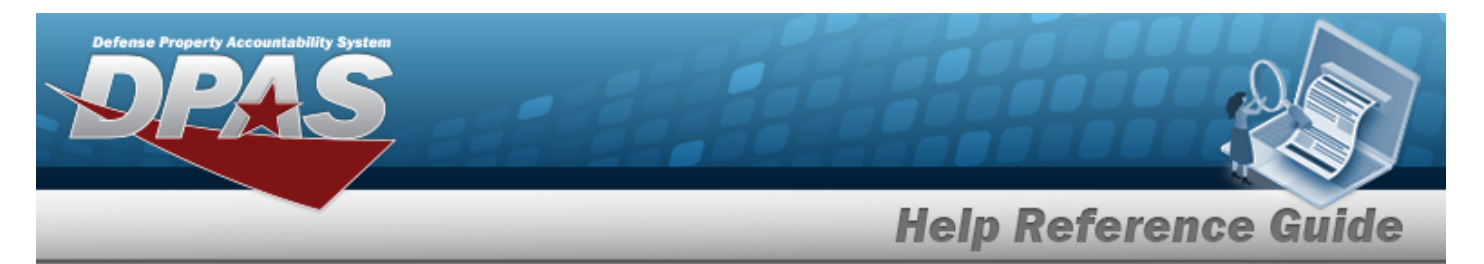

- 2. Select  $\boxed{\Box}$  of to choose the print format (Excel, PDF, or Word). *The procedure leaves the application based on the selection made.*
- 3. Follow the prompts provided by the computer.
- Cancel 4. Select . *The [Wrnty/Svc/Subscription](#page-19-0) - Asset Assoc Inquiry Detail — [Clause](#page-19-0) Row page appears*.

#### **Search the Results**

- 1. Select the empty field **Exercise 2.1** Find | Next
- 2. Enter the characters or words to search. *Entries are not case sensitive.*
- 3. Select  $\frac{|\text{Find}|}{|\text{To search for the entry. The entry appears highlighted in the file.}$
- 4. Select to find the next matching value. *This feature is available if multiple results are found.*

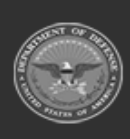

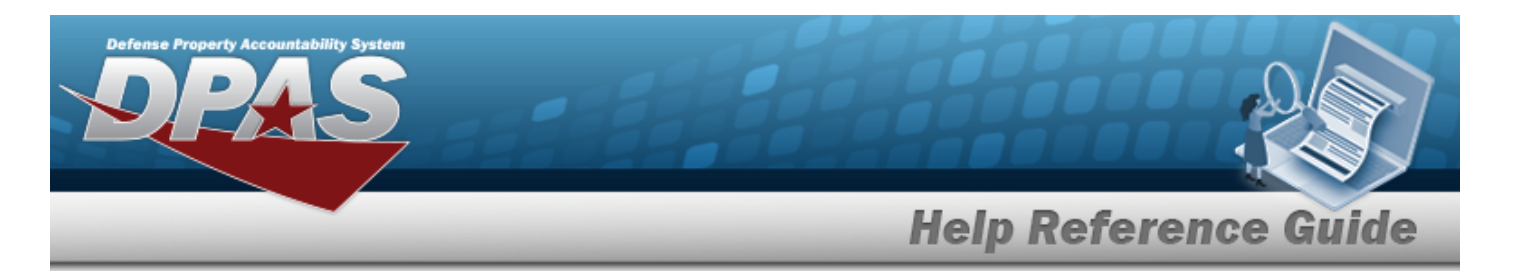

# <span id="page-23-0"></span>**View the WRNTY/SVC/SUBSCRIPTION - ASSET ASSOC Inquiry Detail — Contractor**

### **Navigation**

Inquiries > WRNTY/SVC/SUBSCRIP > ASSET ASSOC > Search Criteria > > Search Results > Inquiry Row [hyperlink](Hyperlink.htm) > Basic Details > Contractor tab > WRNTY/SVC/SUBSCRIPTION - ASSET ASSOC Inquiry Detail — Contractor page

### **Procedures**

 **Export the WRNTY/SVC/SUBSCRIPTION - ASSET ASSOC Inquiry Detail — Contractor** 

Cancel

*Selecting at any point of this procedure removes all revisions and closes the page. Bold numbered steps are required.*

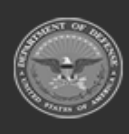

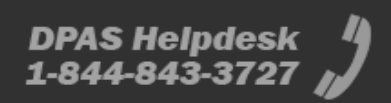

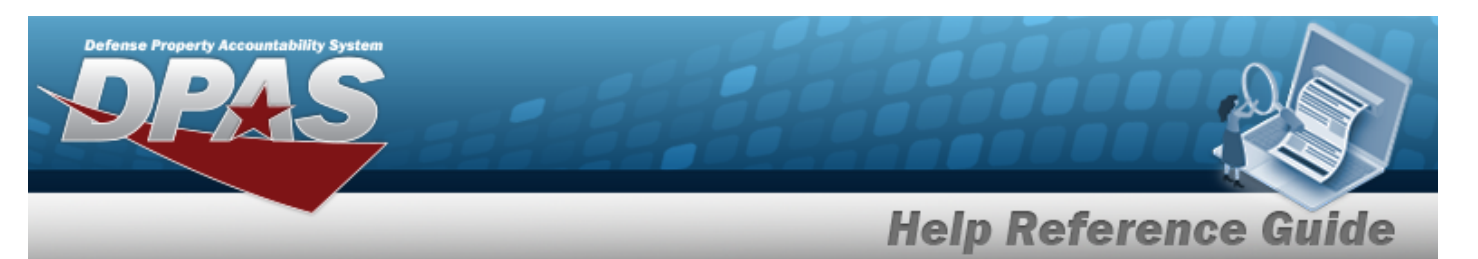

1. *Verify the Contractor Detail tab.*

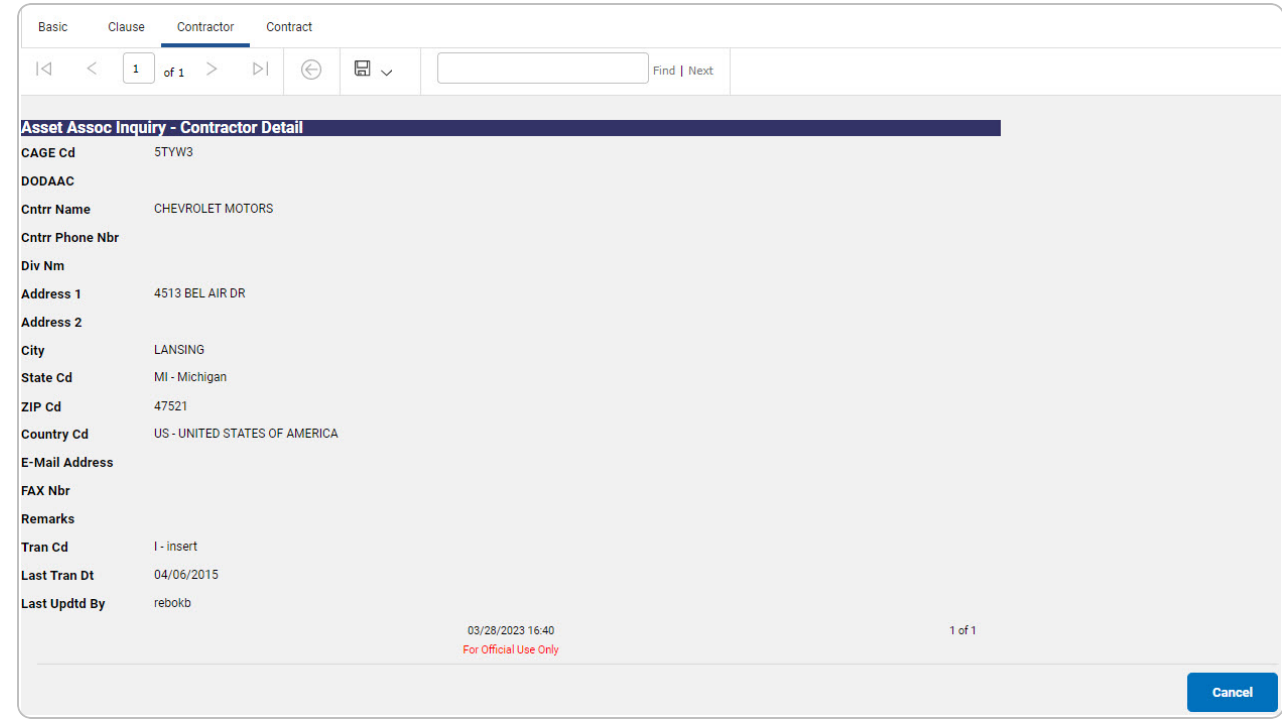

- 2. Select  $\boxed{\Box}$  to choose the print format (Excel, PDF, or Word). *The procedure leaves the application based on the selection made.*
- 3. Follow the prompts provided by the computer.

Cancel Select . *The [Wrnty/Svc/Subscription](#page-0-0) - Asset Assoc Inquiry — Criteria page appears*.

4.

OR

Select the Contract tab. *The [Wrnty/Svc/Subscription](#page-26-0) - Asset Assoc Inquiry Detail — [Contract](#page-26-0) page appears*.

OR

Select the Basic tab. *The [Wrnty/Svc/Subscription](#page-14-0) - Asset Association Inquiry [Detail](#page-14-0) — Basic page appears*.

OR

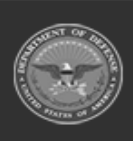

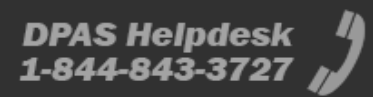

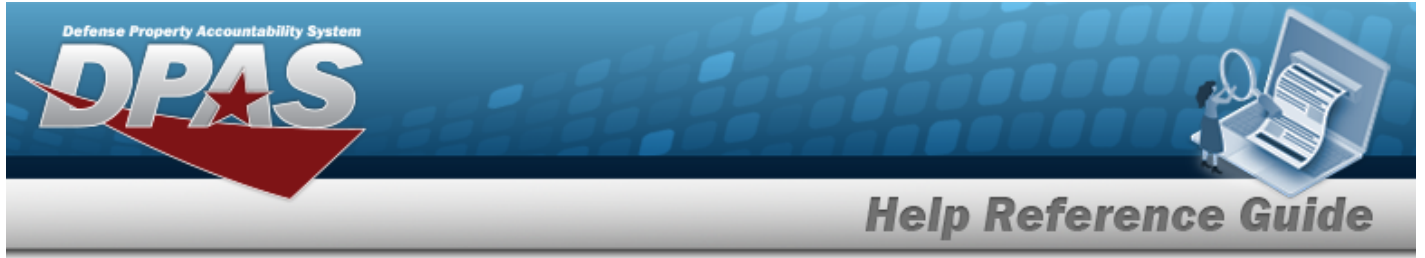

Select the Clause tab. *The [Wrnty/Svc/Subscription](#page-19-0) - Asset Assoc Inquiry Detail — [Clause](#page-19-0) Row page appears*

#### **Search the Results**

- 1. Select the empty field **Election** Find | Next
- 2. Enter the characters or words to search. *Entries are not case sensitive.*
- 3. Select  $\frac{|\text{Find}|}{|\text{To search for the entry. The entry appears highlighted in the file.}$
- 4. Select to find the next matching value. *This feature is available if multiple results are found.*

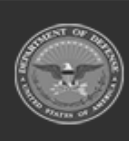

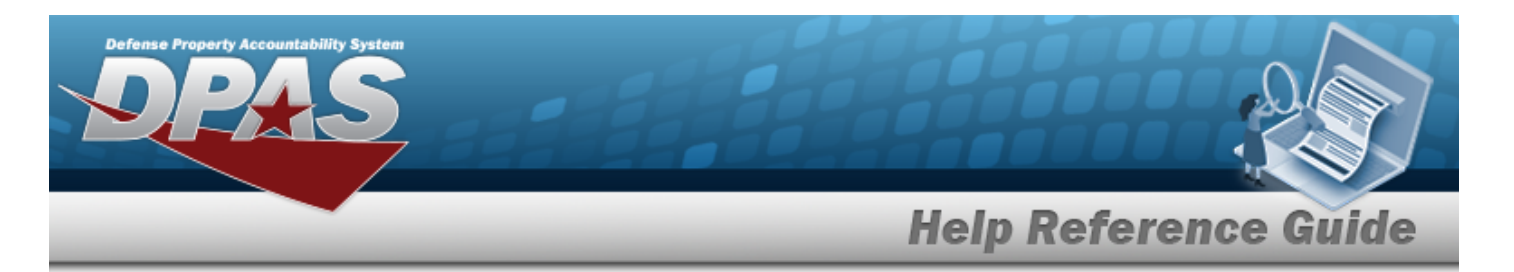

## <span id="page-26-0"></span>**View the WRNTY/SVC/SUBSCRIPTION - ASSET ASSOC Inquiry Detail — Contract**

### **Navigation**

Inquiries > WRNTY/SVC/SUBSCRIP > ASSET ASSOC > Search Criteria > > Search Results > Inquiry Row [hyperlink](Hyperlink.htm) > Basic Detail > Contract Tab > WRNTY/SVC/SUBSCRIPTION - ASSET ASSOC Inquiry Detail — Contract page

### **Procedures**

 **Export the WRNTY/SVC/SUBSCRIPTION - ASSET ASSOC Inquiry Detail — Contract** 

Cancel *Selecting at any point of this procedure removes all revisions and closes the page. Bold numbered steps are required.*

1. *Verify the Contract Detail tab.*

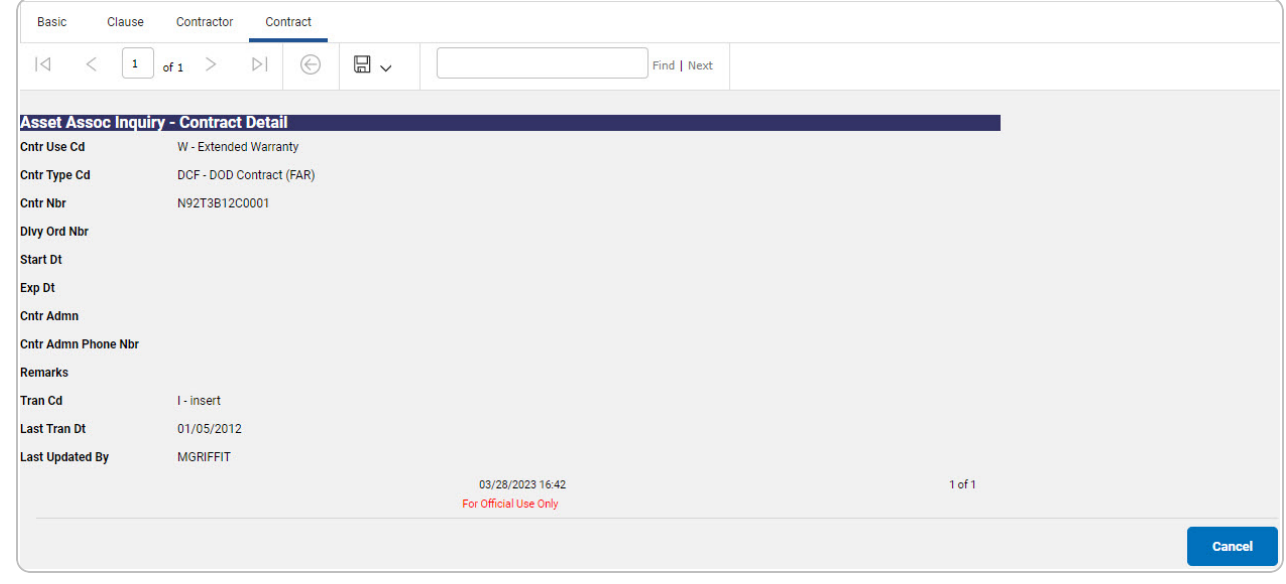

2. Select  $\boxed{\Box}$  of to choose the print format (Excel, PDF, or Word). *The procedure leaves the application based on the selection made.*

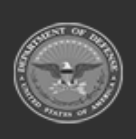

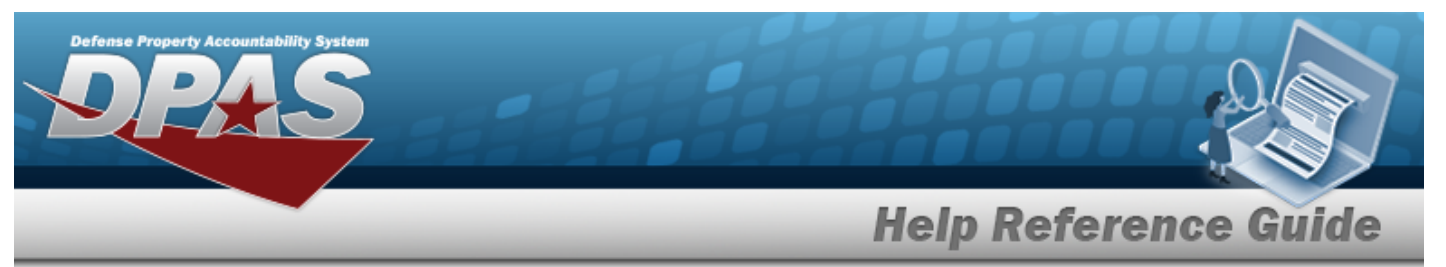

3. Follow the prompts provided by the computer.

Select . *The [Wrnty/Svc/Subscription](#page-0-0) - Asset Assoc Inquiry — Criteria page appears*.

4.

OR

Select the Basic tab. *The [Wrnty/Svc/Subscription](#page-14-0) - Asset Association Inquiry [Detail](#page-14-0) — Basic page appears*.

OR

Select the Clause tab. *The [Wrnty/Svc/Subscription](#page-19-0) - Asset Assoc Inquiry Detail — [Clause](#page-19-0) Row page appears*

OR

Select the Contractor tab. *The [Wrnty/Svc/Subscription](#page-23-0) - Asset Assoc Inquiry Detail — [Contractor](#page-23-0) page appears*.

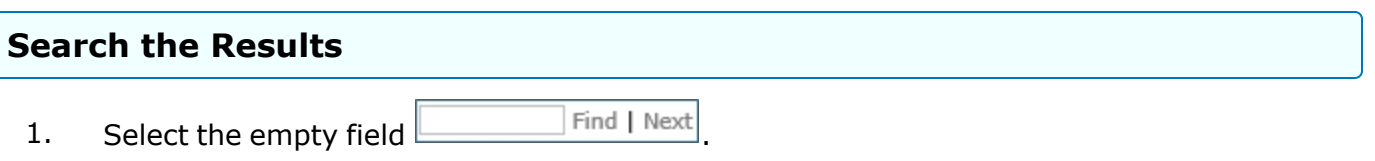

- 2. Enter the characters or words to search. *Entries are not case sensitive.*
- 3. Select  $\frac{|\text{Find}|}{|\text{and}|}$  to search for the entry. *The entry appears highlighted in the file.*
- 4. Select to find the next matching value. *This feature is available if multiple results are found.*

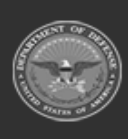